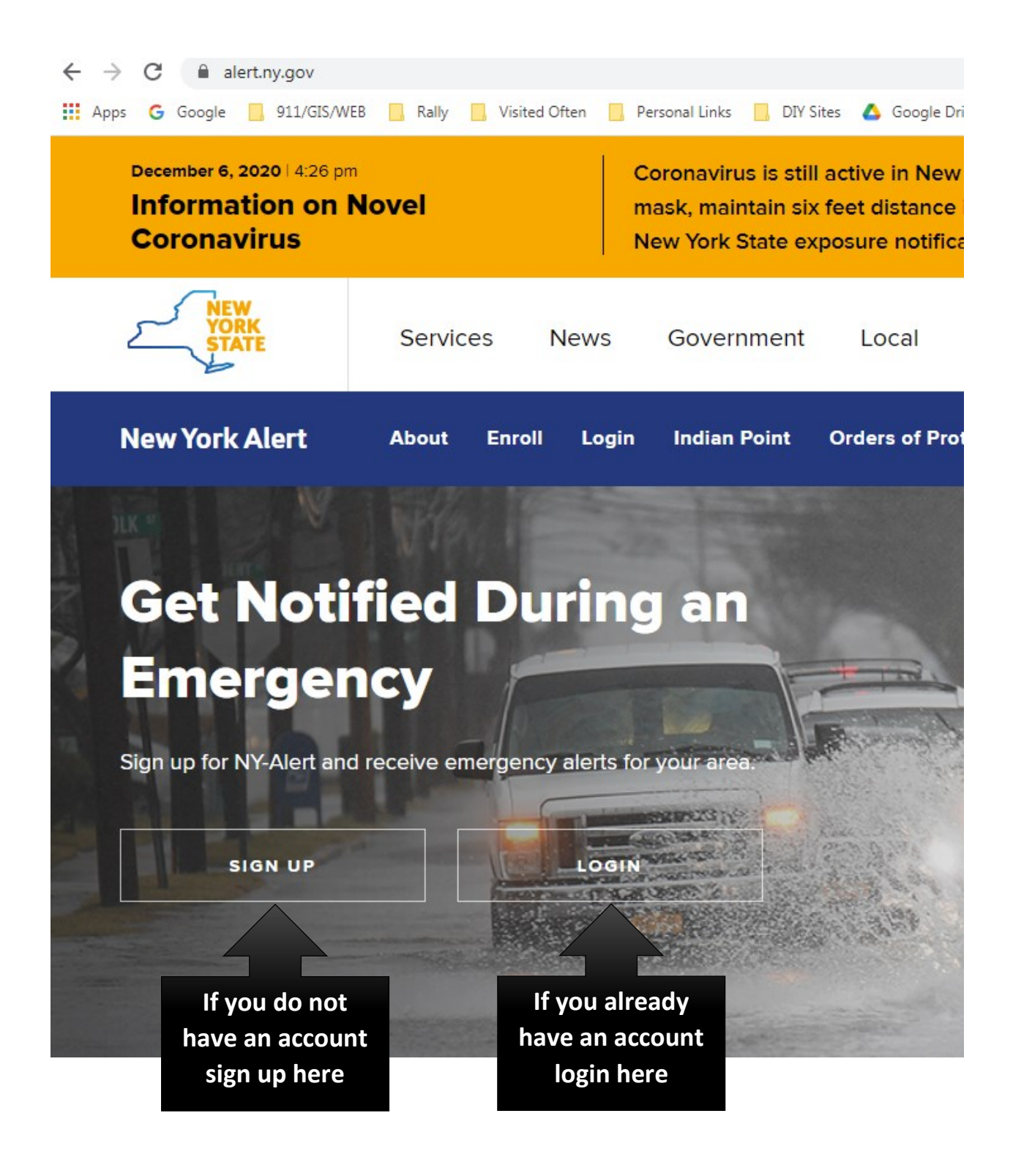

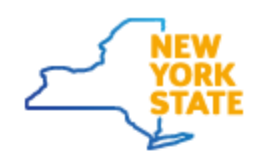

## **Services**

**News** 

- NY gov ID
- Online Services
- $\cdot$  FAQ<sub>s</sub>
- About NY.gov ID
- Help Desk Information
- Privacy Policy
- Terms of Service
- $\equiv$  $\bullet$

# NY.gov ID SELF REGISTRATION

### **User Information**

Personal Privacy Protection Law Notice First Name\* First Name

Last Name\* Last Name

Email\* Email

This email is needed for password recovery.

Confirm Email\* Confirm Email

This email is needed for password recovery. Login Information Preferred Username\* Preferred Username

Username must be at least 4 characters long, can be up to 128, and must be unique.

Must contain only alphanumeric characters.  $\omega$  - and . may also be included. Do NOT use spaces. Click on the "Check" button to check the availability of the id.

If signing up fill in the required fields and a preferred username. Then click on the Check box to verify the availability of your chosen username.

Check

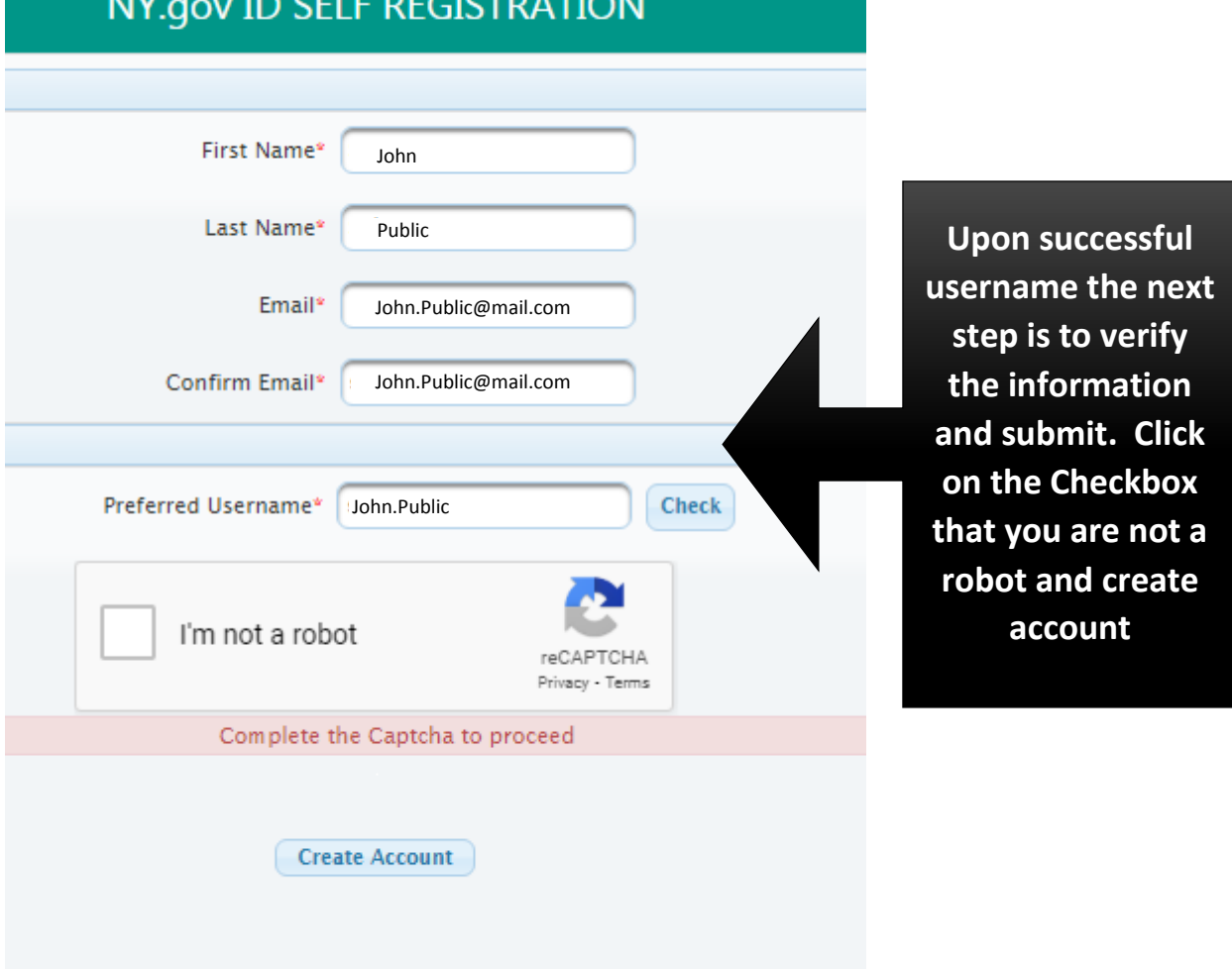

 $n + 2$ 

#### NY.gov ID SELF REGISTRATION

Before you continue, please check the information below. If any information needs to be corrected, please click on the "Back" button below and make the necessary corrections John Public John.Public@mail.com John.Public**Eack** Continue Step 2 of 3 **The next page asks you to verify the information is correct and select Continue**

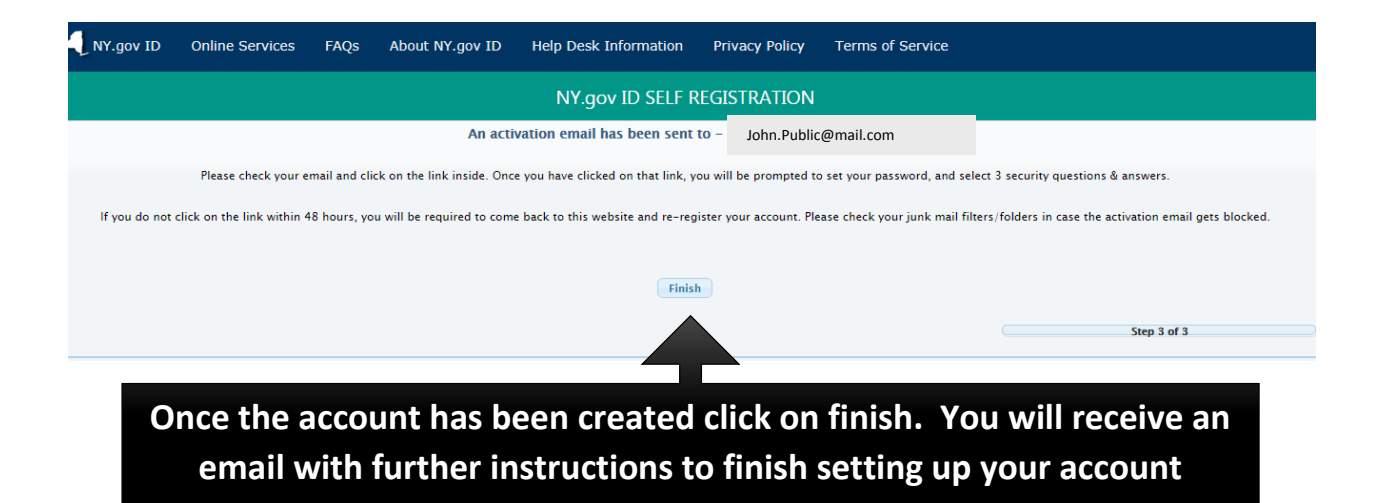

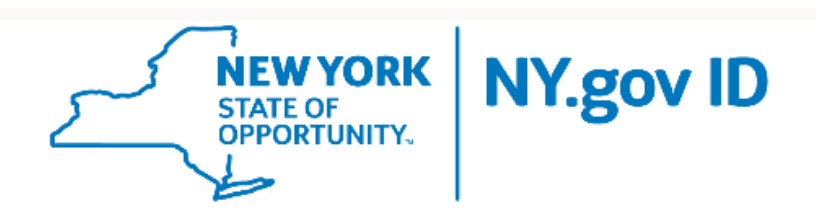

### This email was sent in response to your registration of a NY.gov ID.

Dear Selma Salmons.

Thank you for registering a NY.gov ID to be used for logging in to the Receive emergency alerts website. Please note that you can enroll in other NY.gov services using this account. Your Username is John.Public

Please click here to activate your account. Please do not close out of the browser while completing the account activation.

If the above link does not work please copy and paste the below URL into your browser.

https://my.ny.gov/Activate/activate.xhtml?rid=6038d127-cd7d-4057-a750-5bc496c3fa05&nygovidlang=en

Thank you New York State

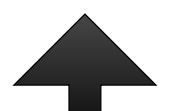

**The Email will contain a link, click on link click here to finish activating your account. You will be required to set up 3 security questions for account recovery to continue.**

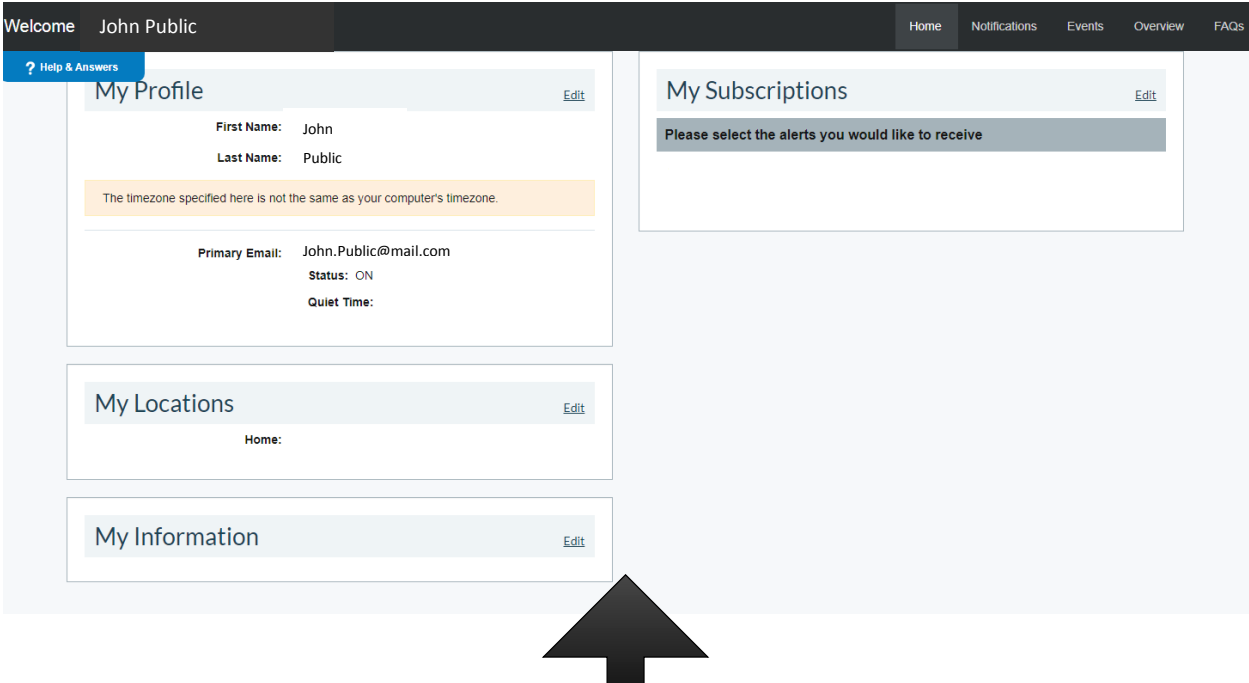

**After your account is created and you are logged on you must add a location and subscribe to receive the Emergency Alerts as well as set up additional notification methods such as text message, home phone, or cell phone**

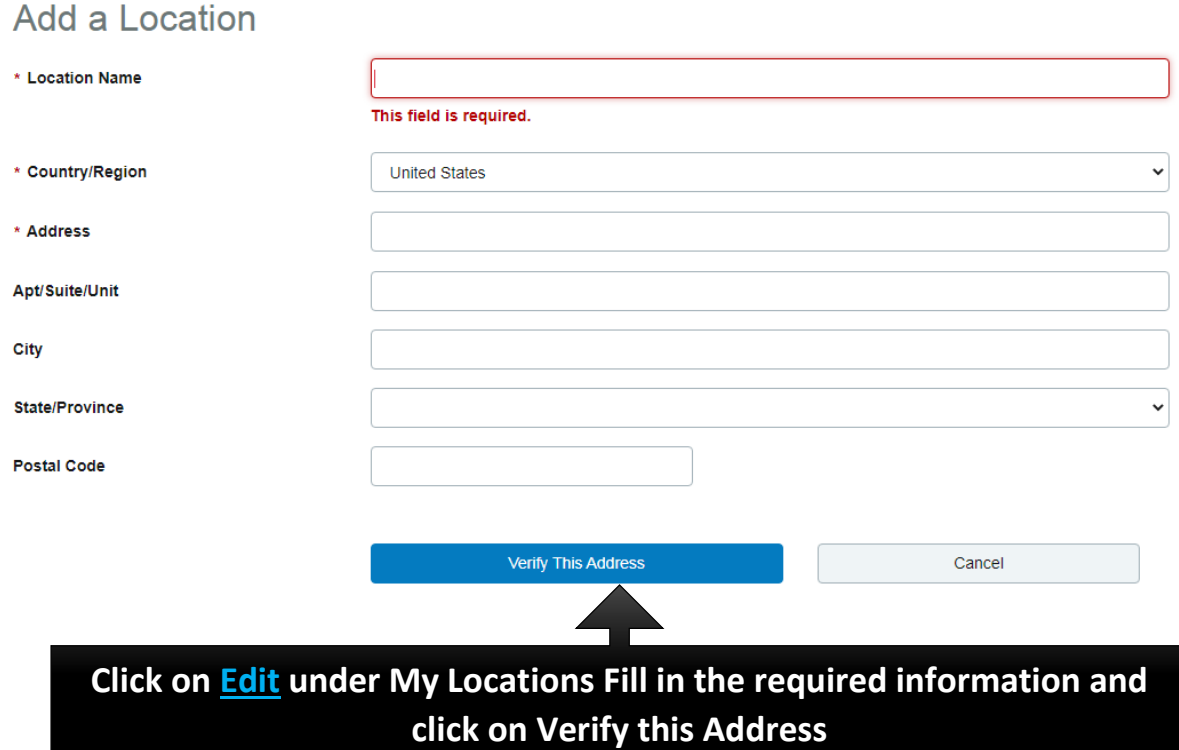

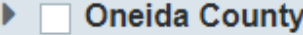

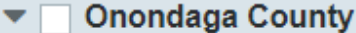

- Onondaga County AMBER Alert
- Onondaga County Emergency Alerts
- Onondaga County Missing Person Þ.
- **Onondaga County NYS DOT** ▶
	- Onondaga County Press Releases/Community Events and Notifications
	- Onondaga County Public Health Notifications
	- Onondaga County Sewage Discharge Notifications
	- Onondaga County Sex Offender Alerts
- **Onondaga County Weather Alerts** ▶

**Ontario County** 

Click on Edit under My Subscriptions, scroll down to Onondaga County and check the box for Onondaga County - Emergency Alerts. You may subscribe to receive other subscriptions but Emergency Alerts is the only one that the Department of Emergency Communications controls

Move up or down to change the order.

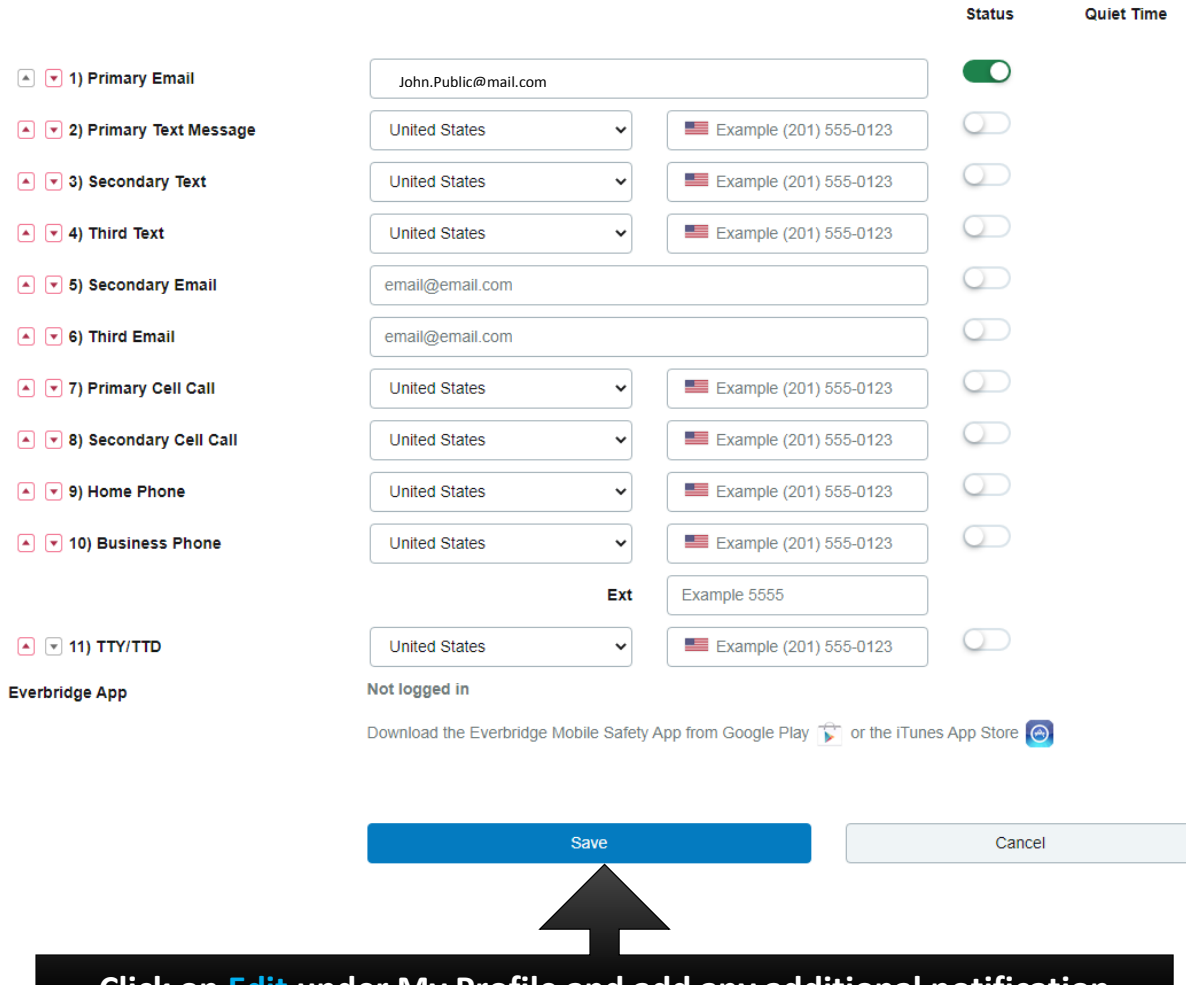

**Click on Edit under My Profile and add any additional notification methods you desire. Ensure the Status indicator above is turned on (Green) for any alternate contact methods you choose.**